# **Formularze**

Formularz to dokument o określonej strukturze, zawierający puste pola do wypełnienia, czyli *pola formularza*, w których wprowadza się informacje.

Uzyskane informacje można następnie zebrać w jedno opracowanie. Przykładem może być formularz rejestracji online z listami rozwijanymi, z których użytkownicy mogą wybierać określone opcje.

Formularz można wypełnić:

- po wydrukowaniu (można wstawiać puste miejsca, które użytkownicy będą wypełniać, a także pola wyboru do zaznaczenia, np. Tak i Nie.)
- w programie Microsoft Word (dane z tego formularza można zestawiać, a następnie analizować w programie Microsoft Access lub Microsoft Excel.)

## **Projektowanie formularza**

Podczas projektowania formularza należy najpierw zaprojektować układ. Istnieje wiele formularzy (takich jak umowy) składających się wyłącznie z tekstu, gdzie w różnych miejscach dokumentu wstawiono pole formularza umożliwiające użytkownikom podanie określonych informacji (np. adres, nazwisko, telefon). Inne formularze oparte są na siatce, gdzie można łączyć elementy, takie jak:

- *Tabele* i tabele zagnieżdżone  $\bullet$
- *Formanty* (obiekt graficznego interfejsu użytkownika, na przykład pole tekstowe, pole  $\bullet$ wyboru, pasek przewijania lub przycisk polecenia, który pozwala użytkownikom na sterowanie programem.)
- *Pola tekstowe* przydatne, kiedy użytkownik chce precyzyjnie umieścić blok tekstu.
- *Obramowania i cieniowanie* umożliwiają określanie obszarów, w których należy wprowadzić tekst, oraz ogólnie pomagają wyróżnić najważniejsze elementy formularza i ułatwiają korzystanie z nich.

# **Formularze do wypełniania w programie Word**

Najpierw tworzymy pusty szablon.

- 1. Utwórz nowy dokument.
- 2. W menu *Plik* kliknij polecenie *Zapisz jako*
- 3. W polu *Zapisz jako typ* kliknij pozycję *Szablon dokumentu programu Word*.
- 4. W pole *Nazwa pliku* wpisz nazwę nowego szablonu, a następnie kliknij przycisk *Zapisz.*

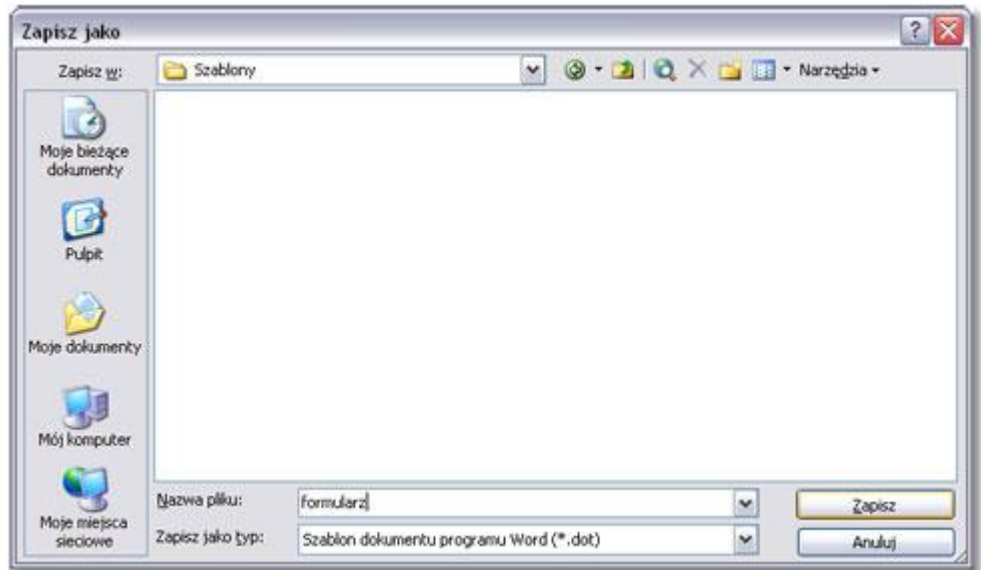

*Uwaga* Nowy szablon będzie wyświetlany na karcie *Ogólne.*

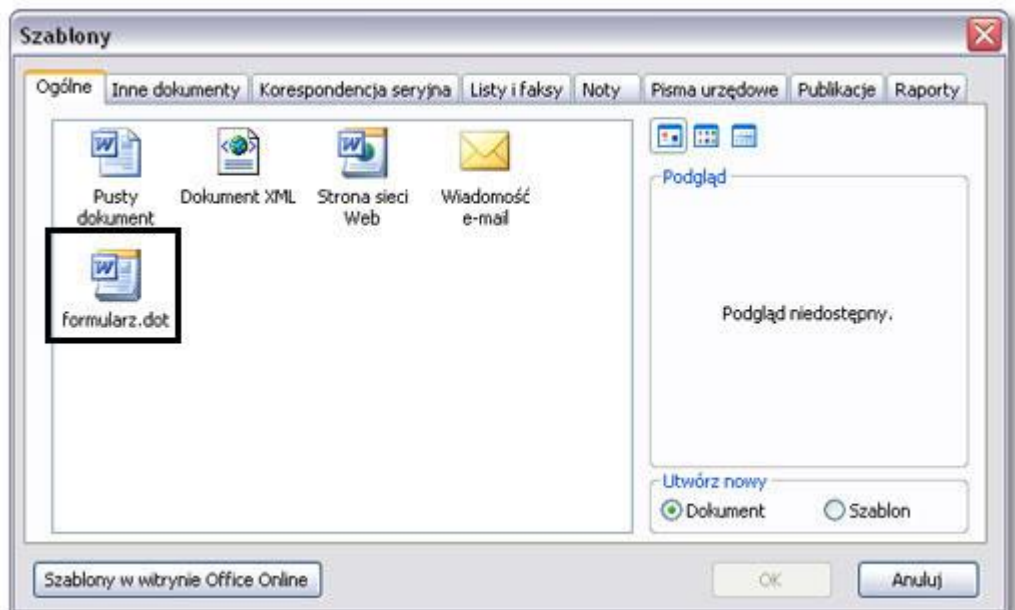

Zaprojektuj formularz, szkicując najpierw jego układ, na przykład za pomocą tabeli.

G

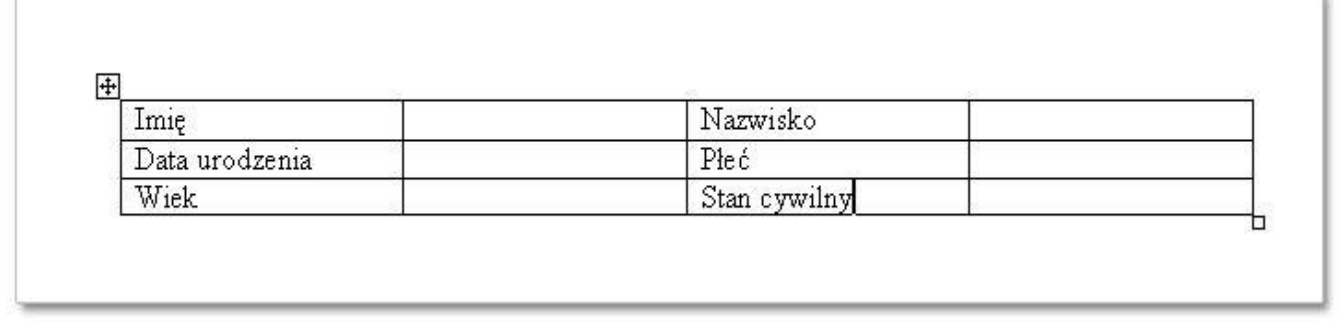

W menu *Widok* wybierz polecenie *Paski narzędzi | Formularze,* aby otworzyć pasek narzędzi *Formularze.*

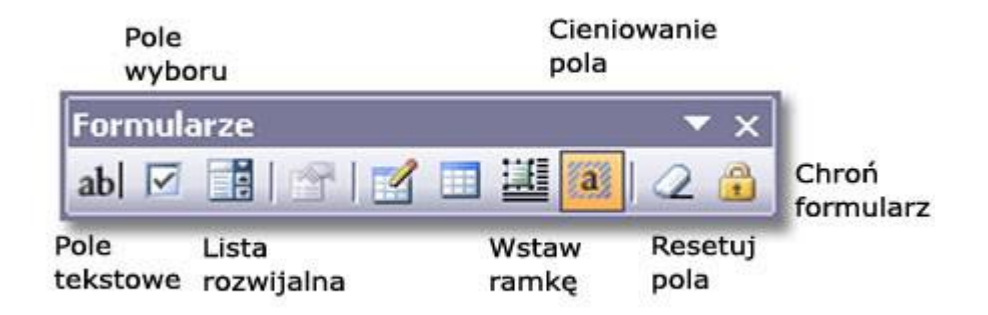

Następnie do szablonu dodajemy *pola formularzy*.

## **Wstawianie pola tekstowego**

Kliknij dokument w miejscu, w którym chcesz wstawić pole formularza. Na pasku narzędzi *Formularze* kliknij przycisk *Pole tekstowe formularza*

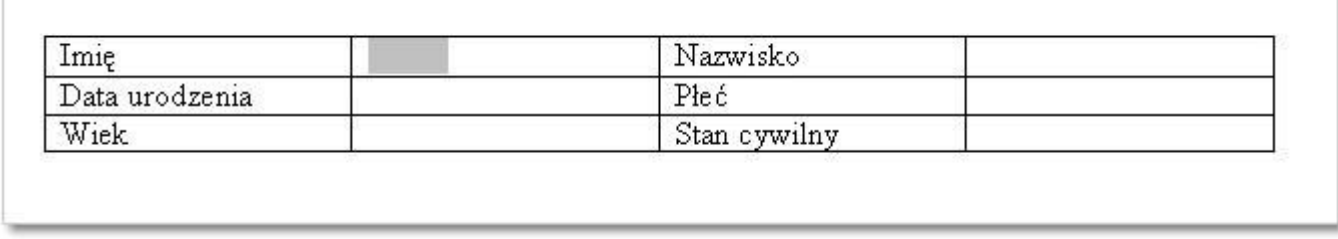

Pole tekstowe zostało wstawione do tabeli i jest widoczne jako **szare** pole widoczne po prawej stronie od komórki **Imię.**

Kliknij dwukrotnie pole, aby określić jego opcje.

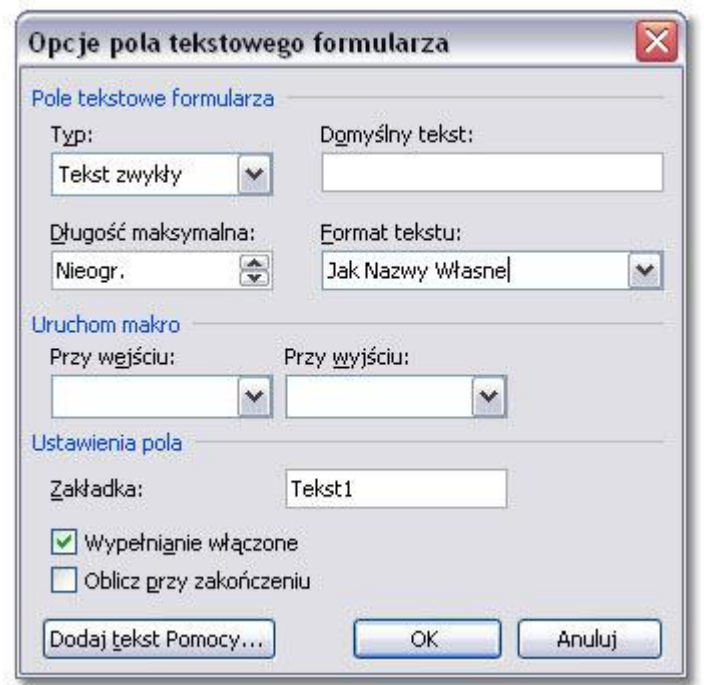

W opcjach pola tekstowego formularza istnieje kilka przydatnych ustawień, takich jak:

- 1. *typ* (tekst zwykły, liczba, data, data bieżąca, godzina bieżąca, obliczenia
- 2. *długość tekstu*
- 3. *format tekstu* (wielkie litery, małe litery, Pierwsza wielka litera, Jak Nazwy Własne)
- 4. *domyślny tekst*  jest tekst, który będzie wyświetlany domyślnie w formularzu

W ustawieniach pola *Imię* warto wprowadzić format tekstu *Pierwsza wielka litera*. Przy takim ustawieniu nawet jeśli użytkownik wpisze wyraz do pola *Imię* małymi literami to program taki błąd poprawi automatycznie.

Analogicznie należy wprowadzić pole tekstowe *Nazwisko.*

Po wstawieniu pola formularza *Data urodzenia* przechodzimy do *Opcji pola* i wybieramy ustawienia jak na poniższym zrzucie (typ - *data*, format - *rrr-MM-dd*). Do tego pola wprowadzimy *tekst pomocy.*

#### **Wstawianie tekstu pomocy**

Kliknij przycisk Dodaj tekst Pomocy.

Tekst pomocy może być dostępny na *pasku stanu*, albo po naciśnięciu klawisza *F1*. Zatem najpierw wybierz odpowiednią zakładkę na oknie tekstu pomocy, zaznacz opcję *Wpisz własny tekst* i wpisz tekst w polu tekst pomocy.

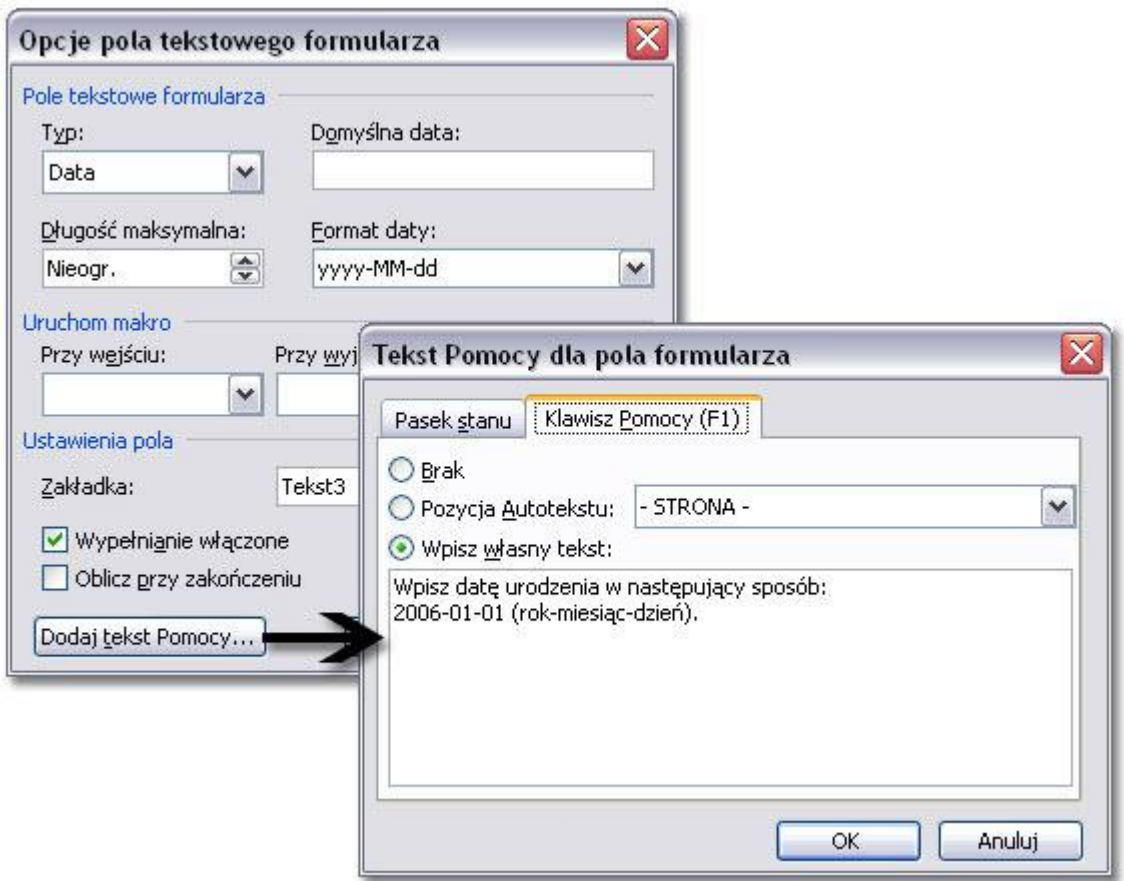

# **Wstawianie pola listy rozwijalnej**

W polu *Płeć* wygodniejszym rozwiązaniem będzie *pole listy rozwijalnej*. Zatem z paska *Formularze* należy wybrać przycisk *Rozwijalna lista pola formularza*.

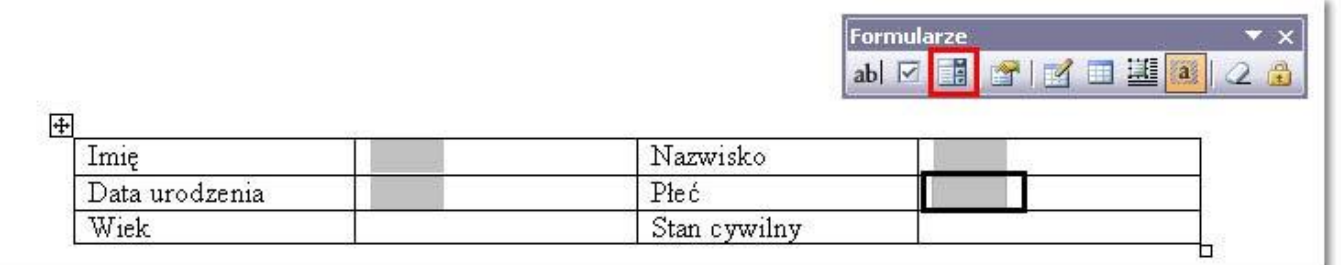

Następnie przejdziemy do ustawień listy poprzez dwukrotne kliknięcie na wstawionym polu.

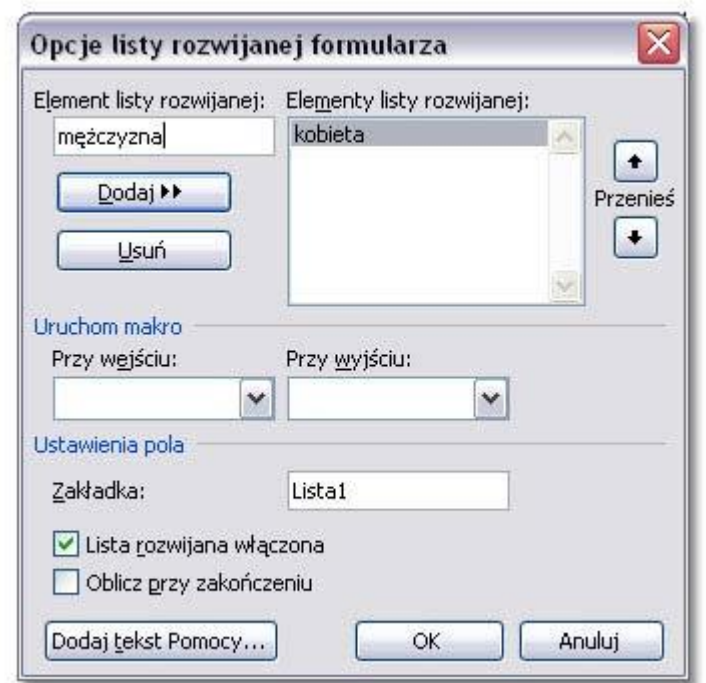

W okienku Opcji listy należy wpisać kolejne elementy listy w pole *Element listy rozwijalnej* i za pomoca przycisku *Dodaj* umieścić je w polu *Elementy listy rozwijalnej*.

Poniżej jest widoczny fragment działającego formularza, w którym można wybrać jeden z dwóch elementów listy.

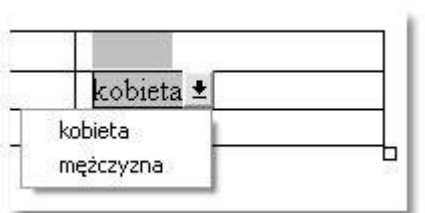

Pole *Wiek* jest polem tekstowym z typem: *Liczba*. Nie wymaga ono podania żadnych dodatkowych informacji.

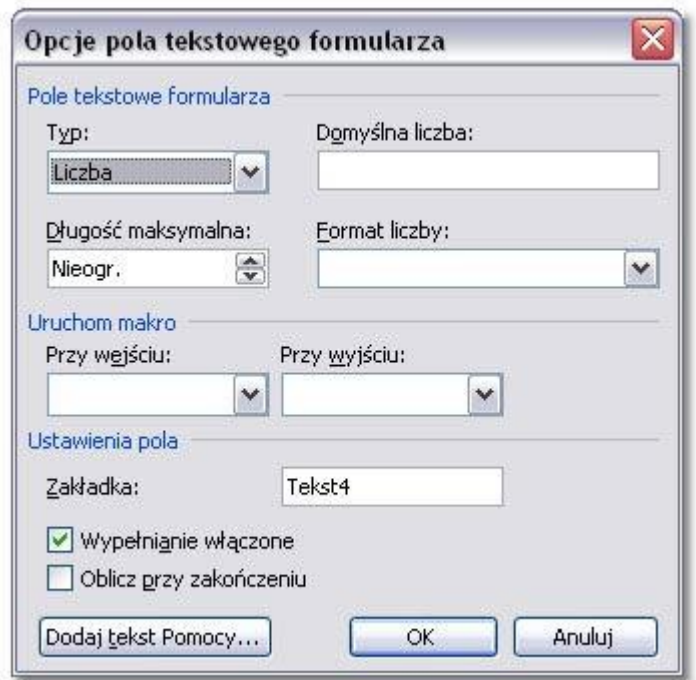

*Stan cywilny* to kolejne pole, w którym warto zastosować *Listę rozwijalną.*

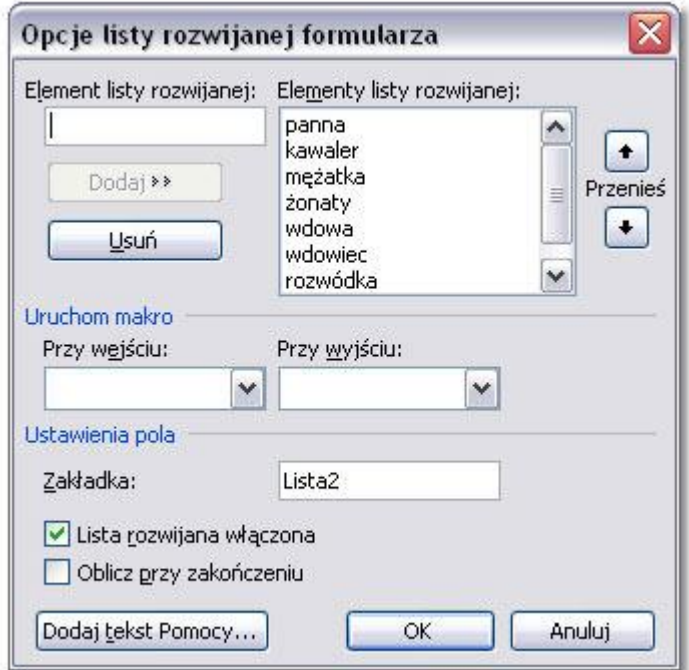

Poniżej fragment działającego formularza z polem *Stan cywilny*

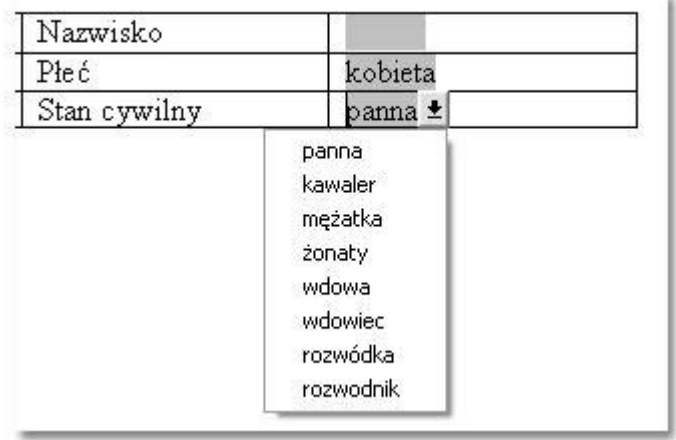

## **Wstawianie pola wyboru**

Formant *Pole wyboru* można wybrać w takiej sytuacji, w której użytkownik może podać tylko dwie odpowiedzi: *Tak/Nie.*

Przykładem zastosowania pola wyboru mogą być informacje typu: ubezpieczenie, prawo jazdy itp.

Do tabeli formularza należy dodać dodatkowy wiersz i wpisać dwa nagłówki: *ubezpieczenie* oraz *prawo jazdy.* Następnie z paska narzędzi Formularze klikamy *Pole wyboru* pola formularza.

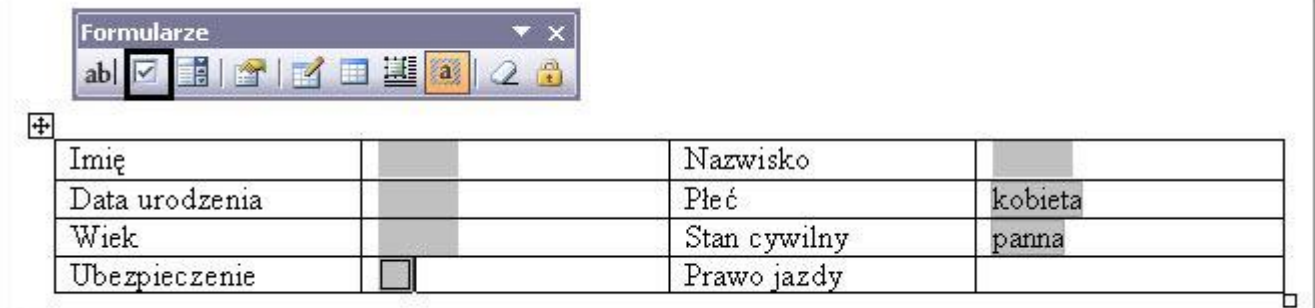

Przejdźmy do opcji tego elementu.

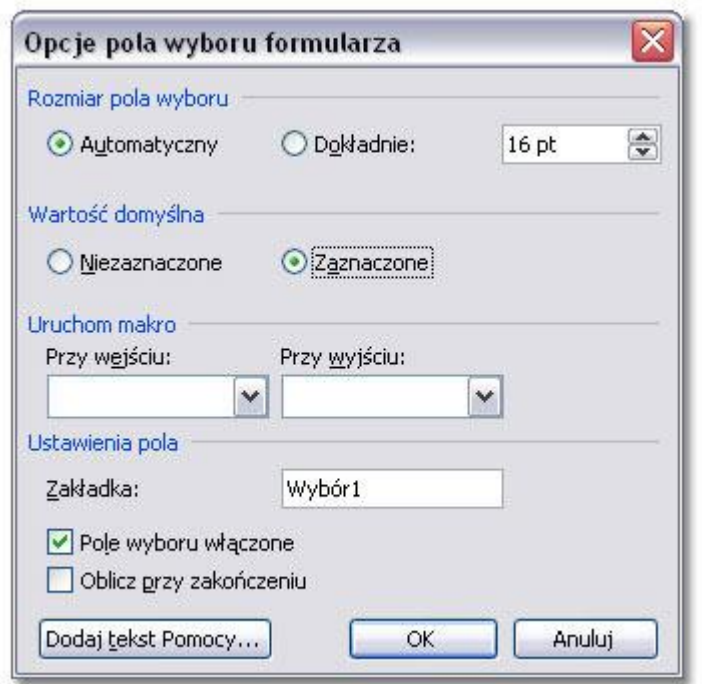

W opcjach pola wyboru można określić *rozmiar* tego elementu (automatyczny oraz dokładny), a także *wartość domyślną* (zaznaczony - niezaznaczony). Dla pola *ubezpieczenie* wprowadzam opcje tak jak na zrzucie. Domyślnie ten element na formularzu będzie zaznaczony.

Na koniec należy zadbać o *wygląd tabeli* i dodać elementy formatujące czcionki, cieniowanie komórek i formatowanie krawędzi przy pomocy dostępnych opcji Worda.

Wypełnij poniższy formularz!

Dane wpisz w szare pola!

 $\left| \frac{1}{4} \right|$ 

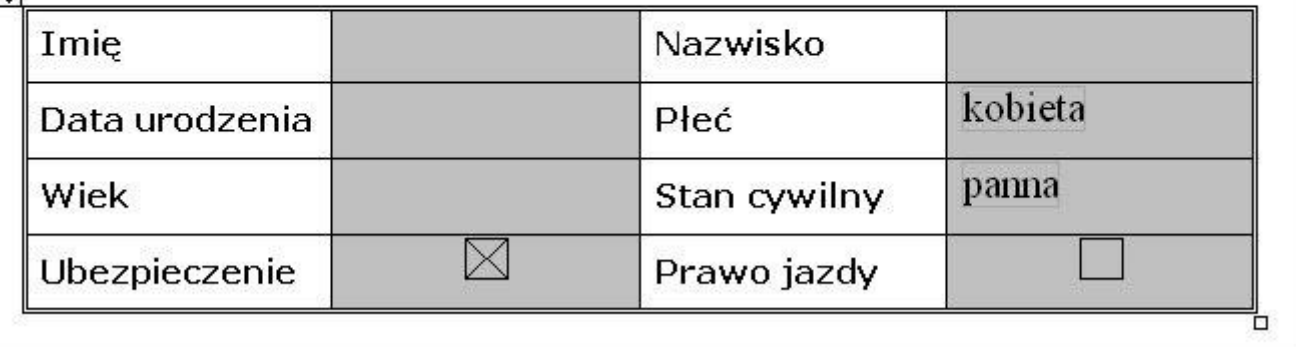

#### **Zabezpieczanie formularza w celu przetestowania podczas projektowania**

Na pasku narzędzi *Formularze* kliknij przycisk *Chroń formularz*.

W trakcie testowania pola formularza można resetować ręcznie, klikając przycisk *Resetuj pola formularza* na pasku narzędzi *Formularze*.

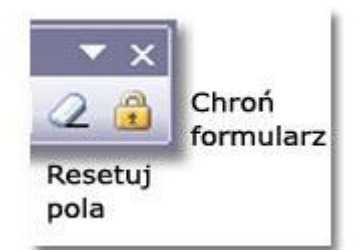

## **Zabezpieczanie formularza przed wprowadzaniem zmian przez użytkowników**

Wybierz polecenie z menu *Narzędzia | Chroń dokument*.

W okienku zadań w obszarze *Ograniczenia edycji* zaznacz pole wyboru *Zezwalaj tylko na tego typu edycję dokumentu*, a następnie kliknij pozycję *Wypełnianie formularzy* na liście ograniczeń edycji.

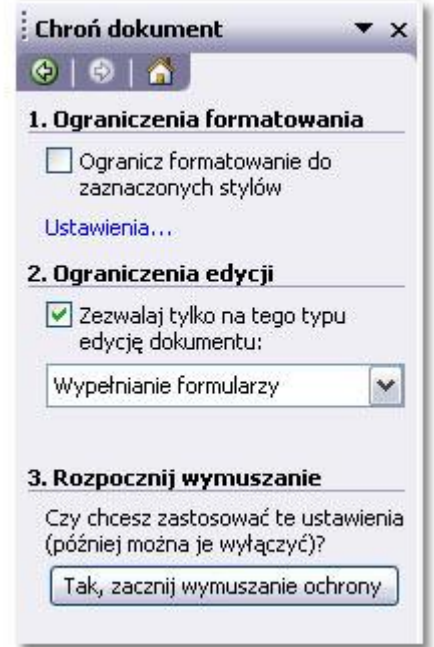

Kliknij opcję *Tak, zacznij wymuszanie ochrony*. Następnie należy zabezpieczyć formularz hasłem. Dzięki temu użytkownicy znający hasło będą mogli usunąć zabezpieczenie i modyfikować formularz. Użytkownicy nieznający hasła mogą nadal wprowadzać informacje do pól formularza.

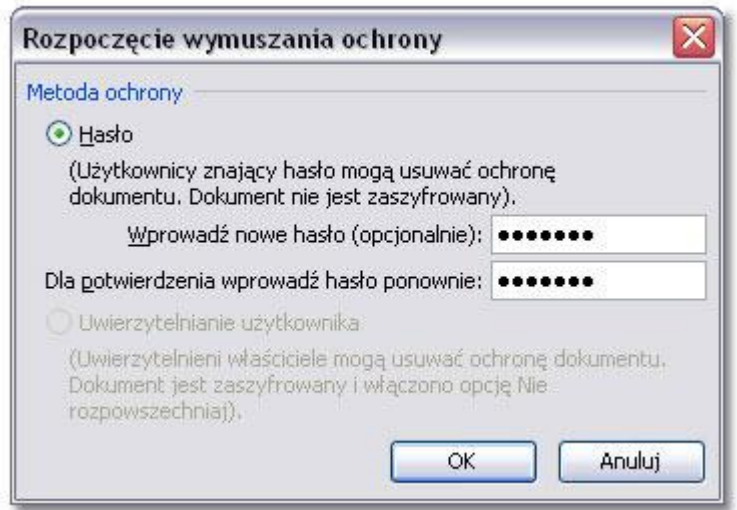

Zapisz formularz, a następnie roześlij go tak, jak rozsyłasz każdy inny dokument do przeglądu.

# **Usuwanie ochrony formularza**

Aby pola formularza w postaci elektronicznej były aktywne, tak aby użytkownicy mogli wprowadzać informacje, lecz nie mogli przypadkowo zmienić formularza w trakcie jego wypełniania, formularz musi być zablokowany albo zabezpieczony. Aby móc zmodyfikować formularz, trzeba najpierw usunąć z niego zabezpieczenie.

Wybierz z menu polecenie *Narzędzia | Nie chroń dokumentu.* Wpisz hasło , jeśli formularz tego wymaga.

Zmodyfikuj formularz. Nie zapomnij o ponownym uruchomieniu ochrony!!

#### **Drukowanie danych pochodzących z formularza programu Word**

Jeśli projekt formularza został utworzony na podstawie druków formularzy, takich jak faktury stosowane w firmie, i pola formularza występują w tych samych miejscach, można włożyć puste druki formularzy do drukarki i wypełniać te formularze za pomocą opisanej procedury.

- 1. Otwórz dokument zawierający dane, które chcesz wydrukować.
- 2. W menu *Narzędzia* kliknij polecenie *Opcje*, a następnie kliknij kartę *Drukowanie*.
- 3. Zaznacz pole wyboru *Drukuj dane tylko dla formularzy*, a następnie kliknij przycisk *OK*.
- 4. Kliknij przycisk *Drukuj*.

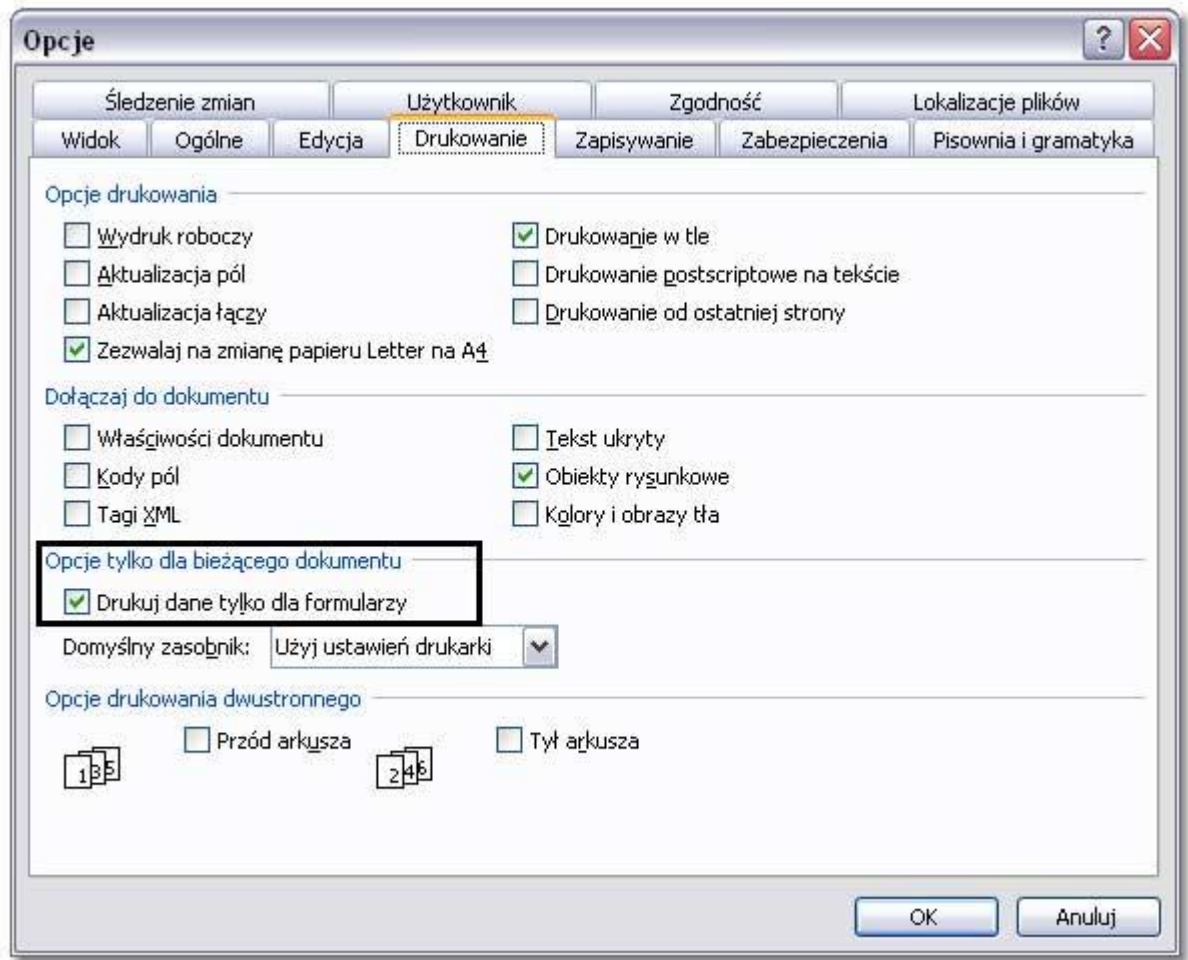

Program Microsoft Word drukuje wyłącznie dane wprowadzone do formularza .